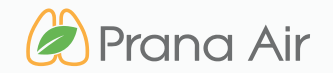

*know what you breathe*

### **INSTRUCTION MANUAL** Beta Attenuation Monitor (BAM)

GSM/WiFi Connectivity

#### **CONTACT**

#### **Address**

706, 7th floor, Crown heights, Rohini Sec-10, New delhi-110085, India **Phone** 

(+91) 73918-73918

#### **Online**

Email : info@purelogic.in Website : www.pranaair.com

### TABLE OF **CONTENTS**

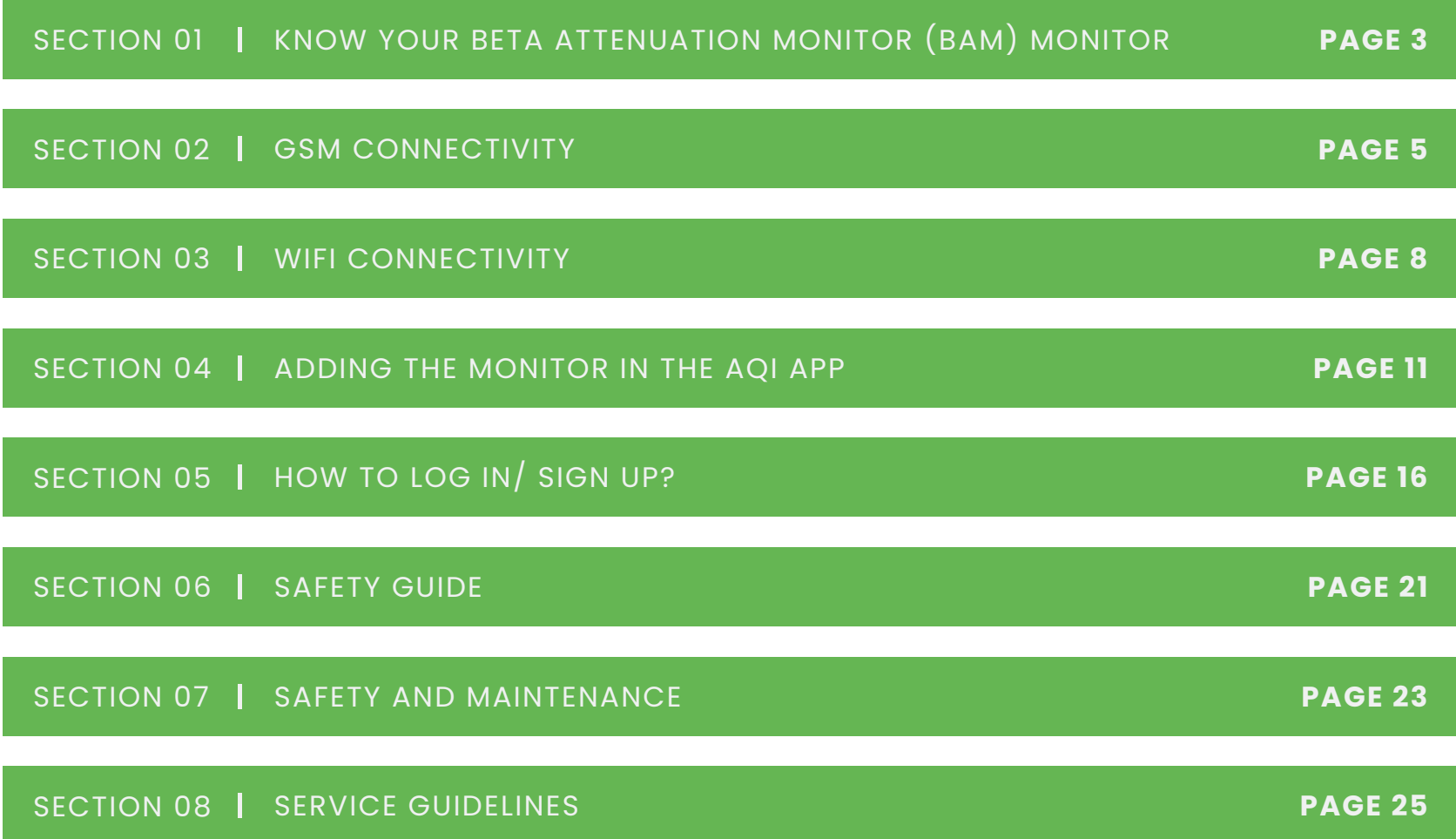

## **Know Your BAM Monitor**

General description of the device that describes its basic functionalities.

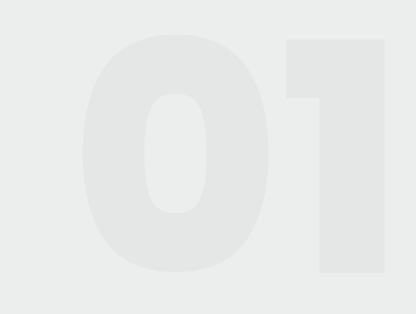

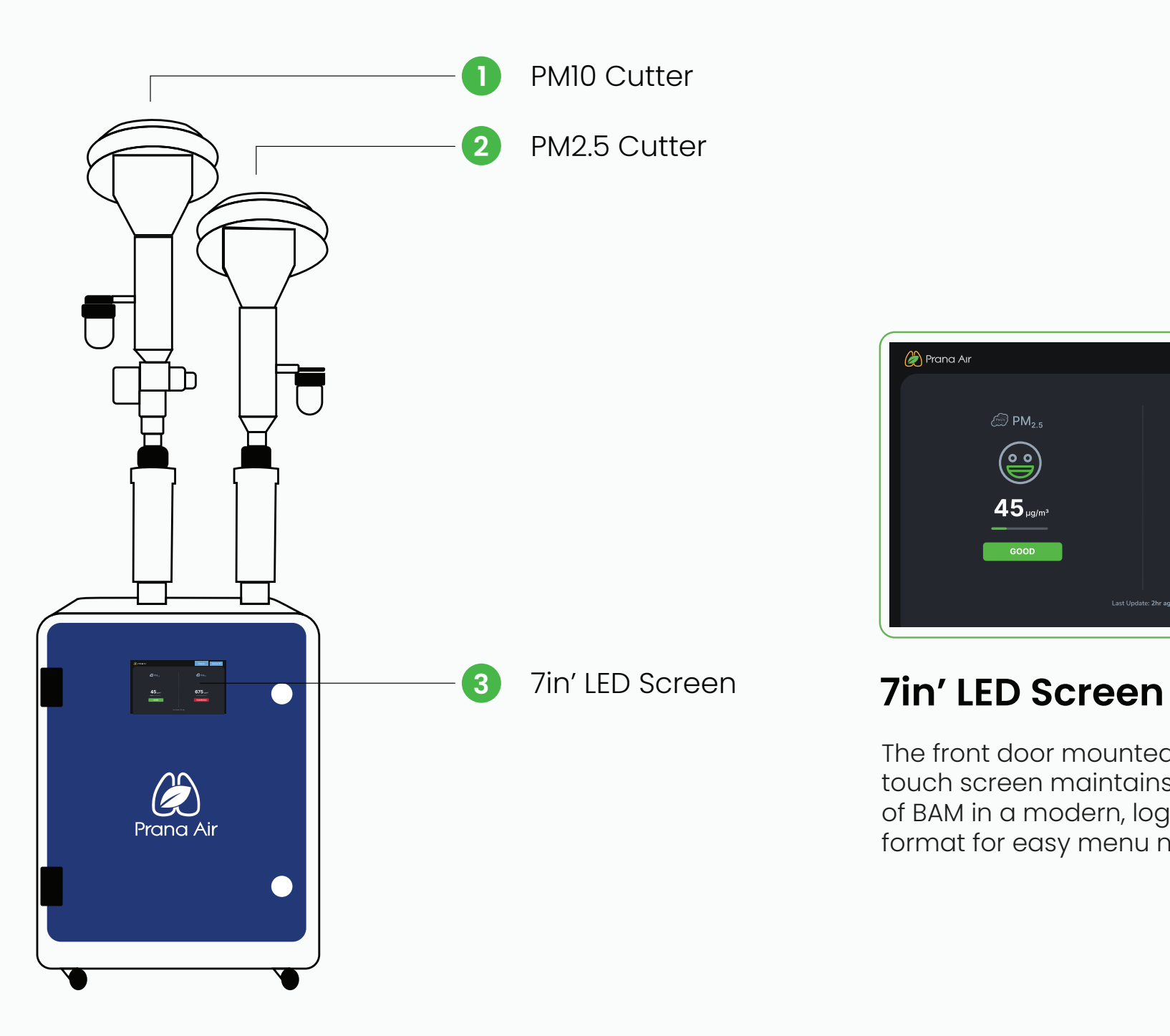

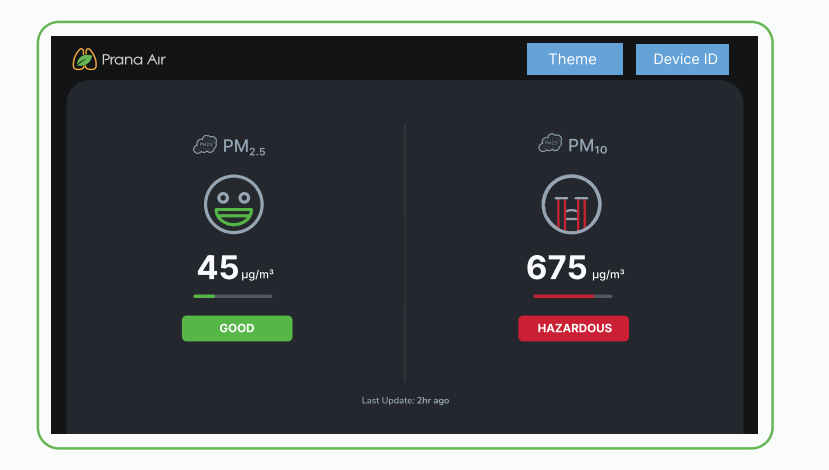

The front door mounted high-visibility touch screen maintains all functionality of BAM in a modern, logical and intuitive format for easy menu navigation.

# **GSM Connectivity**

GSM connectivity enables remote monitoring and data transmission, providing real-time updates on air quality levels and alerts, even in areas without Wi-Fi access.

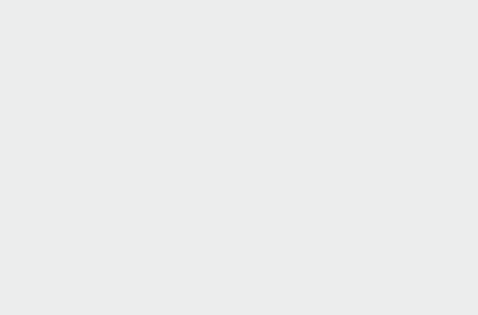

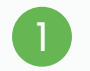

Provide power to the monitor with the adapter *(included with the Box)* and pull the front panel to open it. **1** Provide power to the monitor with the  $\overline{2}$ 

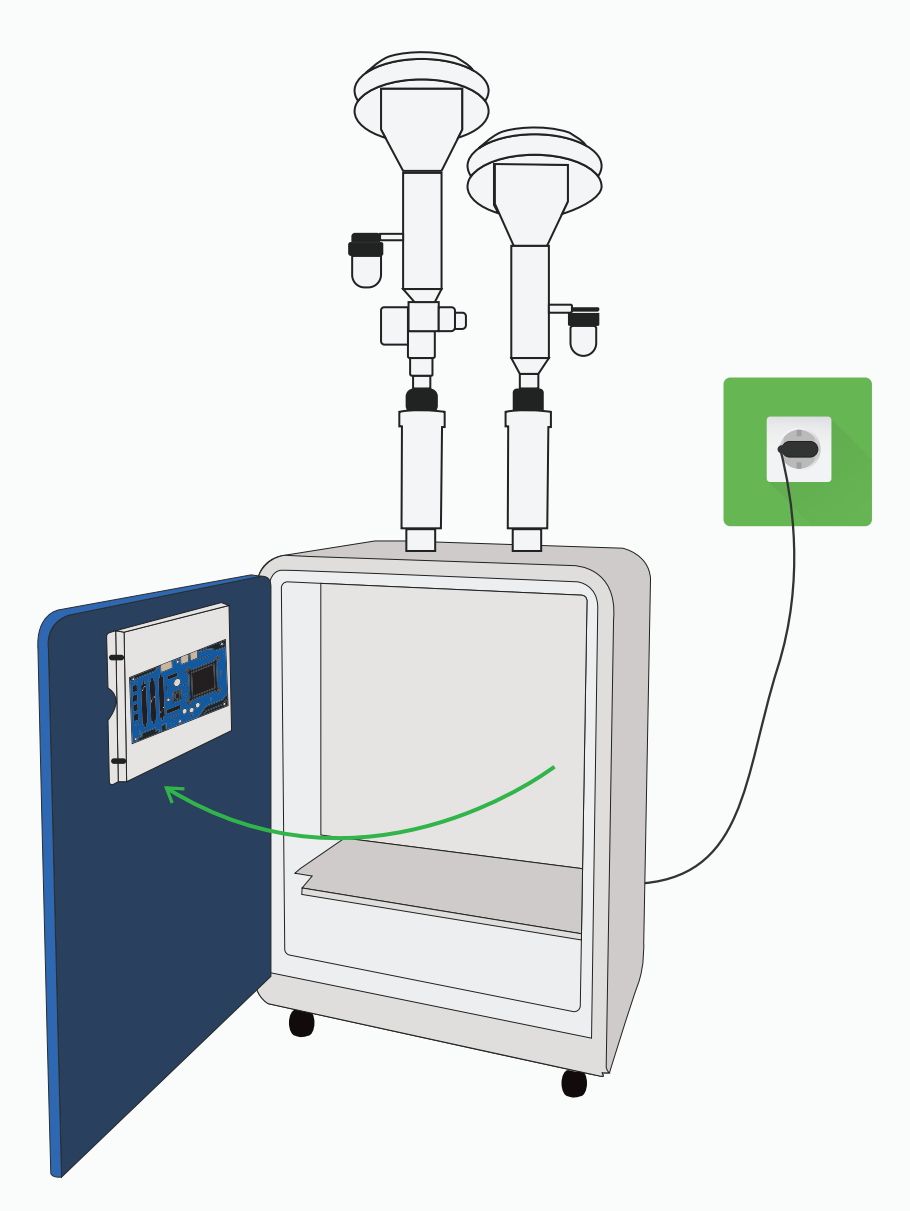

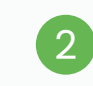

You will find a PCB at the back of the panel; look for a SIM card slot there and Insert the SIM Card as mentioned in the figure below.

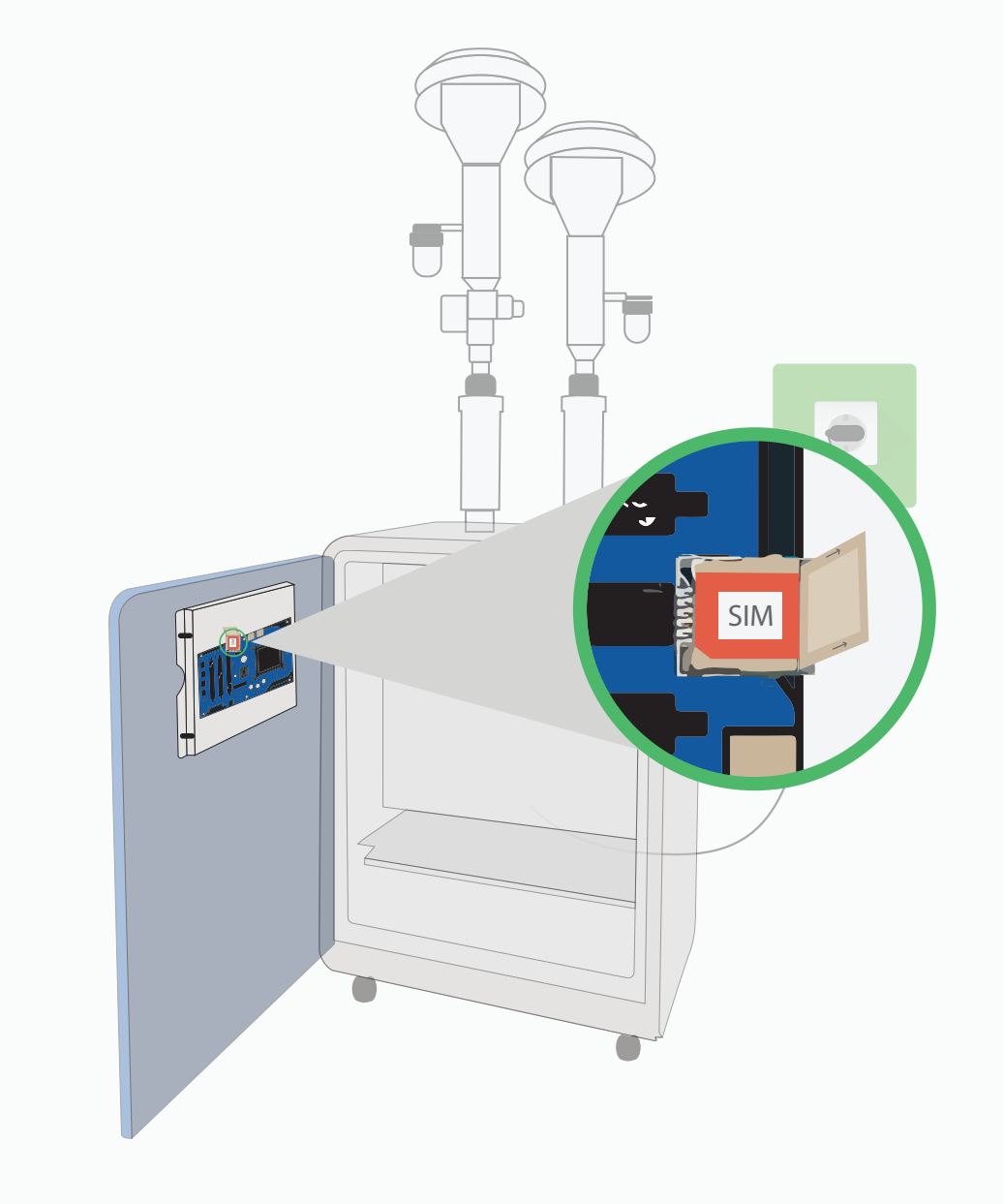

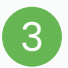

Access the LED Screen by pulling the panel in the direction shown below. 3 Access the LED Screen by pulling the panel 44

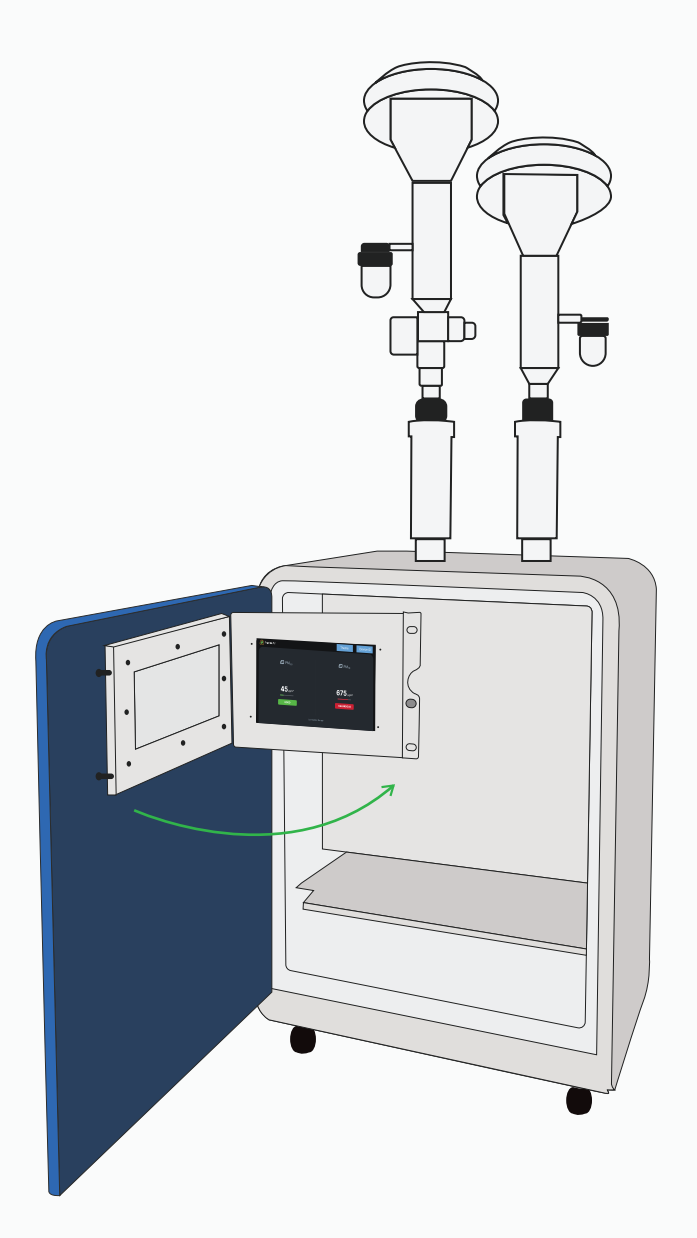

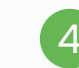

Tap on the "**Device ID**" icon after opening the LED Screen.

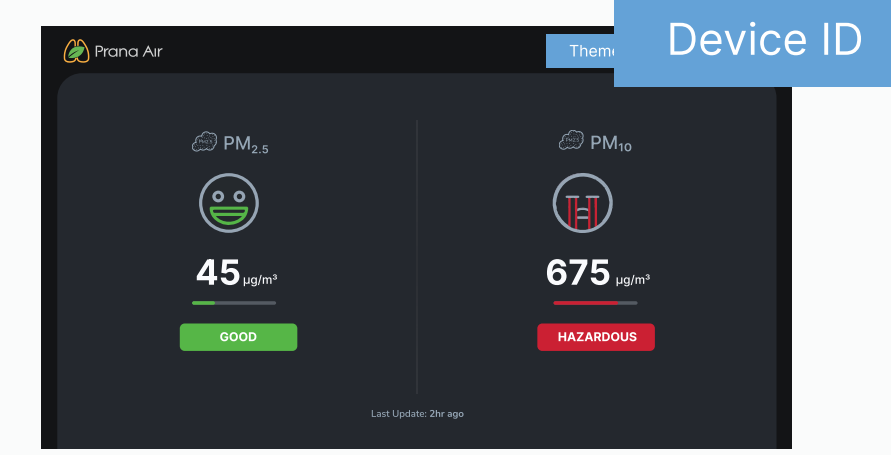

![](_page_6_Picture_6.jpeg)

5 A "Device ID" and "QR code" screen will appear.

![](_page_6_Picture_8.jpeg)

*NOTE : After successfully establishing a GSM connection, skip all other pages and proceed directly to page 11 to add the monitor in the AQI app.*

# **Wi-Fi Connectivity Or**

Establishing a connection between the monitor and a WiFi network allows users to remotely access and view the monitored data.

![](_page_7_Picture_2.jpeg)

![](_page_8_Picture_0.jpeg)

Provide power to the monitor with the adapter *(included with the Box)* and pull the front panel to open it.

![](_page_8_Figure_2.jpeg)

![](_page_8_Picture_3.jpeg)

Then, pull the inside panel to access the LED Screen as shown below.

![](_page_8_Picture_5.jpeg)

![](_page_9_Picture_0.jpeg)

.

#### Look for the Wifi settings after 3 4 Connect it to your WiFi network. accessing the LED Screen.

![](_page_9_Picture_2.jpeg)

![](_page_9_Picture_3.jpeg)

![](_page_9_Figure_5.jpeg)

![](_page_9_Picture_6.jpeg)

Then, go back to the data screen and tap ton the "Device ID" icon.

![](_page_9_Picture_8.jpeg)

![](_page_9_Picture_9.jpeg)

### 5 Then, go back to the data screen and the same and the set of the A "Device ID" and "QR code" screen will appear.

![](_page_9_Picture_11.jpeg)

# **Adding the Monitor in the AQI APP**

Upon successfully establishing a connection with the monitor , please proceed to follow the steps to integrate the monitor into the app for remote data viewing.

![](_page_10_Picture_2.jpeg)

![](_page_11_Picture_0.jpeg)

Install the AQI App on your mobile from **Google play store** or **App store** and open it. Allow all the permissions accordingly.

![](_page_11_Figure_2.jpeg)

2

Click on **"My Devices"** to Sign up for creating a new account or Log in if you already have one. For Login/ Sign up procedure, refer to **Page 16** .

![](_page_11_Figure_5.jpeg)

![](_page_12_Picture_0.jpeg)

#### Once logged in, Go to **"My Devices"** and then click on the **"Add"** button. 3 Once logged in, Go to "**My Devices**" and **4** A

![](_page_12_Picture_2.jpeg)

Then select **"BAM"** under the 'Choose your Device' section.

![](_page_12_Picture_4.jpeg)

![](_page_12_Picture_5.jpeg)

![](_page_13_Picture_0.jpeg)

Scan the QR Code or manually enter Equation of  $\overline{6}$ the device ID. Then click "Next".

![](_page_13_Picture_2.jpeg)

Add all the necessary details and then click on the "**Setup**" button.

![](_page_13_Picture_4.jpeg)

![](_page_13_Picture_56.jpeg)

Your device is added successfully. You can 8 see your added device under the "My Devices" section of the AQI App. Check the device's online status after 5 minutes. If offline, verify the power source, and WiFi connection.

7

Click on your device card in "My Devices" to get a detailed view of the monitored data. Click on the "Edit button" to edit the details of the device.

![](_page_14_Picture_3.jpeg)

**NOTE :** The device will continue to display as online for 30 minutes even after going offline.

# **How to log in/ sign up?**

To provide access control, track monitored data, personalize the experience, and facilitate communication between users and the devices.

![](_page_15_Picture_2.jpeg)

### **Sign up :**

Install the AQI India app on your smartphone.

2

Open the app and click on **"My Devices"** from the top right corner of the screen..

![](_page_16_Picture_5.jpeg)

![](_page_16_Picture_6.jpeg)

![](_page_17_Picture_0.jpeg)

#### Click on the **"Create New Account"** button.

![](_page_17_Picture_2.jpeg)

4

Add the necessary details. Click on the checkbox after reading all the terms and conditions and privacy policies. Then click on the **"Sign Up"** button.

![](_page_17_Picture_5.jpeg)

5

Your account is created. You will be redirected to **'My Devices'** section where you can add different devices.

![](_page_18_Picture_2.jpeg)

![](_page_18_Picture_3.jpeg)

![](_page_18_Picture_4.jpeg)

Open the app and click on **"My Devices"** from the top right corner of the screen.

![](_page_18_Picture_6.jpeg)

![](_page_19_Picture_0.jpeg)

#### Enter your credentials and then click on the **"Log in"** button.

![](_page_19_Picture_2.jpeg)

You have now successfully logged in to your account. You can easily add devices and check the data remotely 24\*7.

![](_page_19_Picture_4.jpeg)

![](_page_19_Picture_5.jpeg)

# **Safety Guide**

To ensure safe and proper usage of this product, please refer to the following safety guide before operating the device.

![](_page_20_Picture_2.jpeg)

- Read and follow the user manual before using the device.
- 2 Avoid exposing the device to extremely high temperatures, and humidity.
- 3 To avoid damage, keep the device away from water and other liquids. It can damage the device.
- 4 Take appropriate precautions if you are aware of any potential hazards or risks related to the specific environment you are monitoring.
- 5 Preventive measures: If the gadget detects high levels of pollutants or other potentially hazardous substances, take precautionary measures such as opening windows or leaving the area.
- 6 When connecting to the wifi network and the AQI app, kindly read the instructions carefully.
- 7 It is important to only use Prana Air repair services to fix the device.
- 8 Accessories: The user has the option to use an alternative adapter (with the same power rating) and USB cable.

NOTE:

The user can opt for an alternative 5V/2.5A adapter.

# **Safety and maintenance**

The safety and maintenance section of this product manual provides important information on how to use and maintain the device in a safe and reliable manner.

![](_page_22_Picture_2.jpeg)

- Having a comprehensive understanding of the safety and maintenance instructions for the device can enable you to use the device more safely and efficiently, and help to extend its lifespan as much as possible.
- 2 Make sure to turn on the device properly.
- 3 The device is not waterproof. Please keep it and all the accessories dry.
- $\overline{4}$  If the air quality monitor is not functioning properly, do not attempt to repair it yourself.
- 5 Store the air quality monitor in a cool, dry place when not in use. This will help prevent damage to the device and extend its lifespan.
- 6 Do not drop, shake, or knock the device. Violent usage may damage the screen or the internal circuit.

## **Service Guidelines**

This section outlines the recommended maintenance procedures and service requirements for ensuring the optimal performance and longevity of the device.

### **A. Warranty Terms**

The device comes with a 1-year warranty against manufacturing defects.

- 2 A valid proof of purchase is required to be eligible for repairs or replacements.
- 3 Warranty will be void in case of physical damage.

### **B. Sending and Retrieving the Device for Repair**

The customer must provide the necessary information, such as name, contact number, and fault description, to complete the repair work order.

If payment is made by cheque, the device can only be retrieved after the cheque has cleared.

### **C. Warranty Description**

The warranty covers only the device and its accessories under normal usage. No warranty will be provided if the device is damaged due to any of the following reasons:

1.1. Warranty period has expired.

- 1.2. No valid proof of purchase is provided, or the purchase date is beyond the warranty period.
- 1.3. The content on the valid proof of purchase is different from the actual product or has been altered.
- 1.4. The device is damaged due to improper usage or maintenance.
- 1.5. The device is damaged due to moisture, liquids, or falling, or has been repaired or disassembled by an unprofessional.
- 1.6. Damages due to force majeure.1.6. Damages due to force majeure.
- 1.7. Normal wear and tear of the device (such as outer cover, buttons, and screen).
- 2 Both national and international services can be availed only at Prana Air's office.
- 3 All replaced parts, components, and accessories during warranty services will be kept by the Prana Air service center.

![](_page_27_Picture_0.jpeg)

### **Visit us :**

www.pranaair.com